# **TOSVERT VF-FS1 series BACnet® option unit Communication Function Manual**

#### NOTICE

- 1. Make sure that this function manual is delivered to the end user of BACnet® option unit.
- 2. Read this manual before installing or operating the BACnet® option unit. Keep it in a safe place for reference.
- 3. All information contained in this manual are subject to change without notice. Please confirm the latest information on our web site "www.inverter.co.jp".

## **Introduction**

Thank you for purchasing the "BACnet® option unit" for TOSVERT VF-FS1 series Inverter.

Before using BACnet® option unit, carefully read this function manual in order to completely and correctly utilize its excellent performance.

After reading this function manual, please keep it handy for future reference.

For details of its general handling, see an instruction manual attached with the option unit.

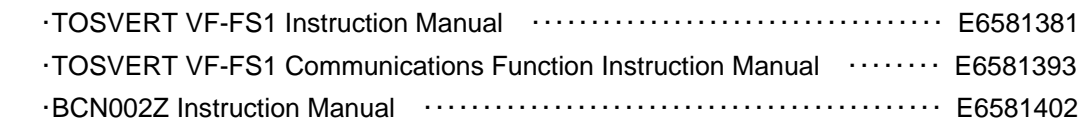

\* BACnet is a registered trademark of ASHRAE.

#### **Handling in general**

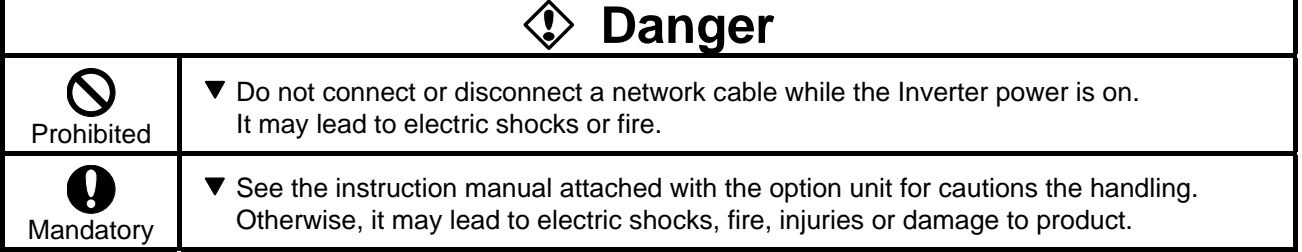

#### **Network control**

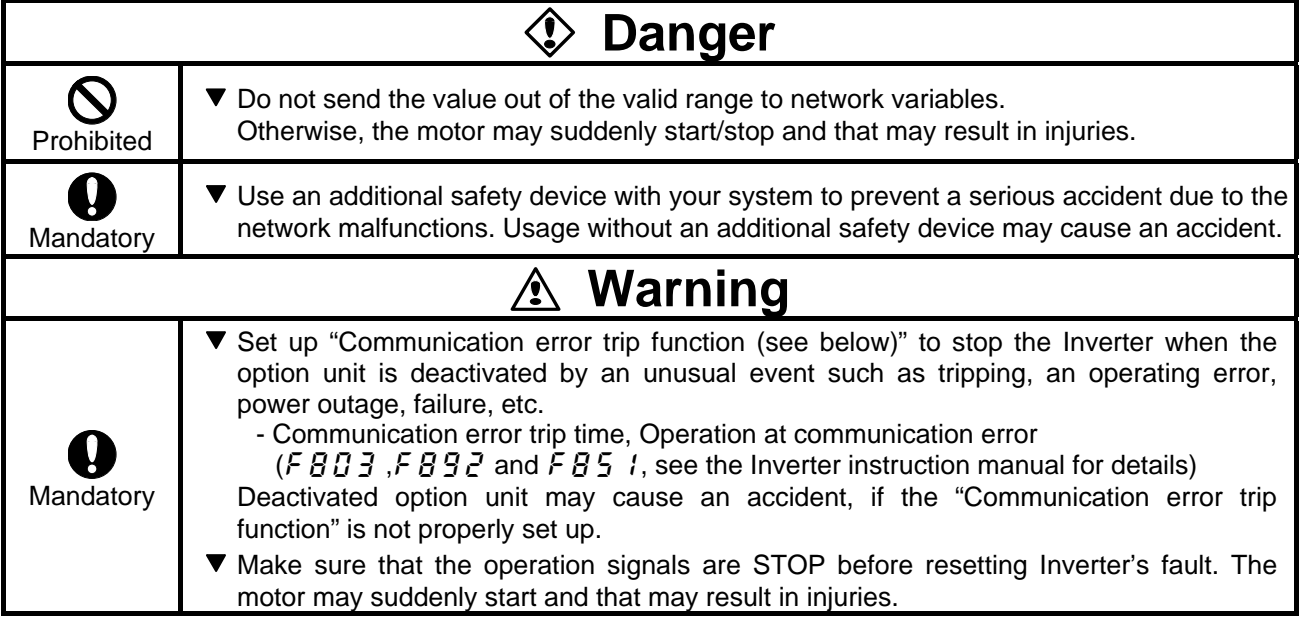

#### **Notes on operation**

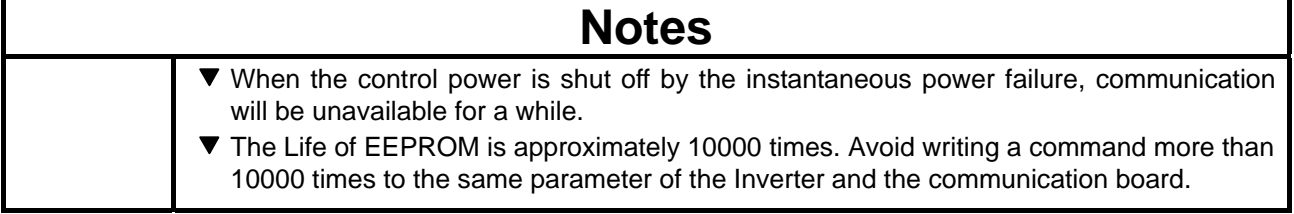

# **Table of Contents**

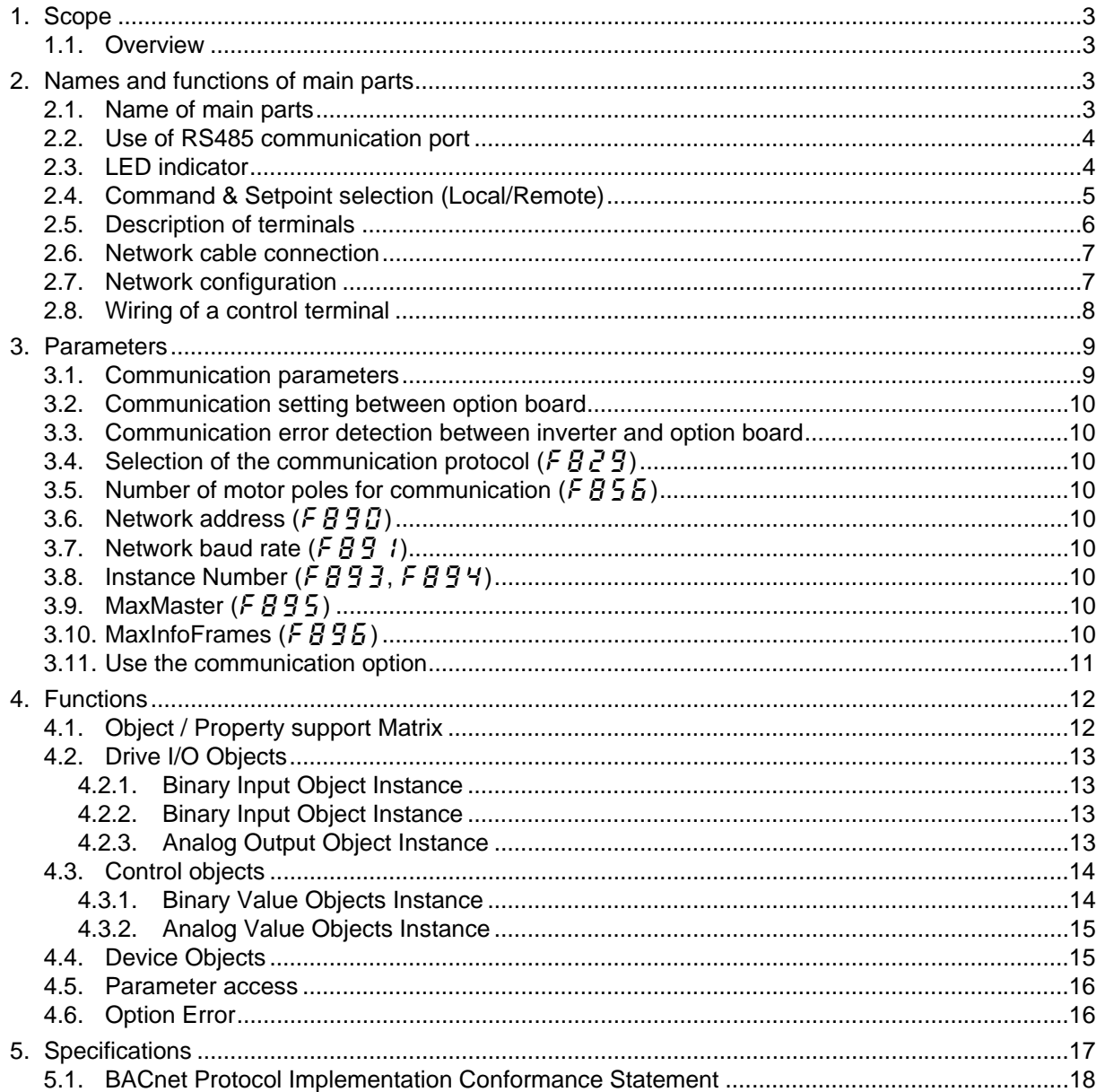

## <span id="page-3-0"></span>**1. Scope**

#### **1.1. Overview**

Thank you for purchasing a "BACnet communication Option (BCN002Z)" for TOSVERT VF-FS1 inverter. This option can connect with open field network BACnet MS/TP network and data communications with the network through installing this option in the VF-FS1 and using it. BACnet MS/TP supports a maximum of 32 nodes for one segment.

By attaching BCN002Z to VF-FS1, the monitor of run/stop and the setting change of the parameter become possible from the network, and it can cope with various application.

This manual is also aimed at the operator using "VF-FS1 BACnet option", so please use it for future maintenance and inspection.

## **2. Names and functions of main parts**

### <span id="page-3-1"></span>**2.1. Name of main parts**

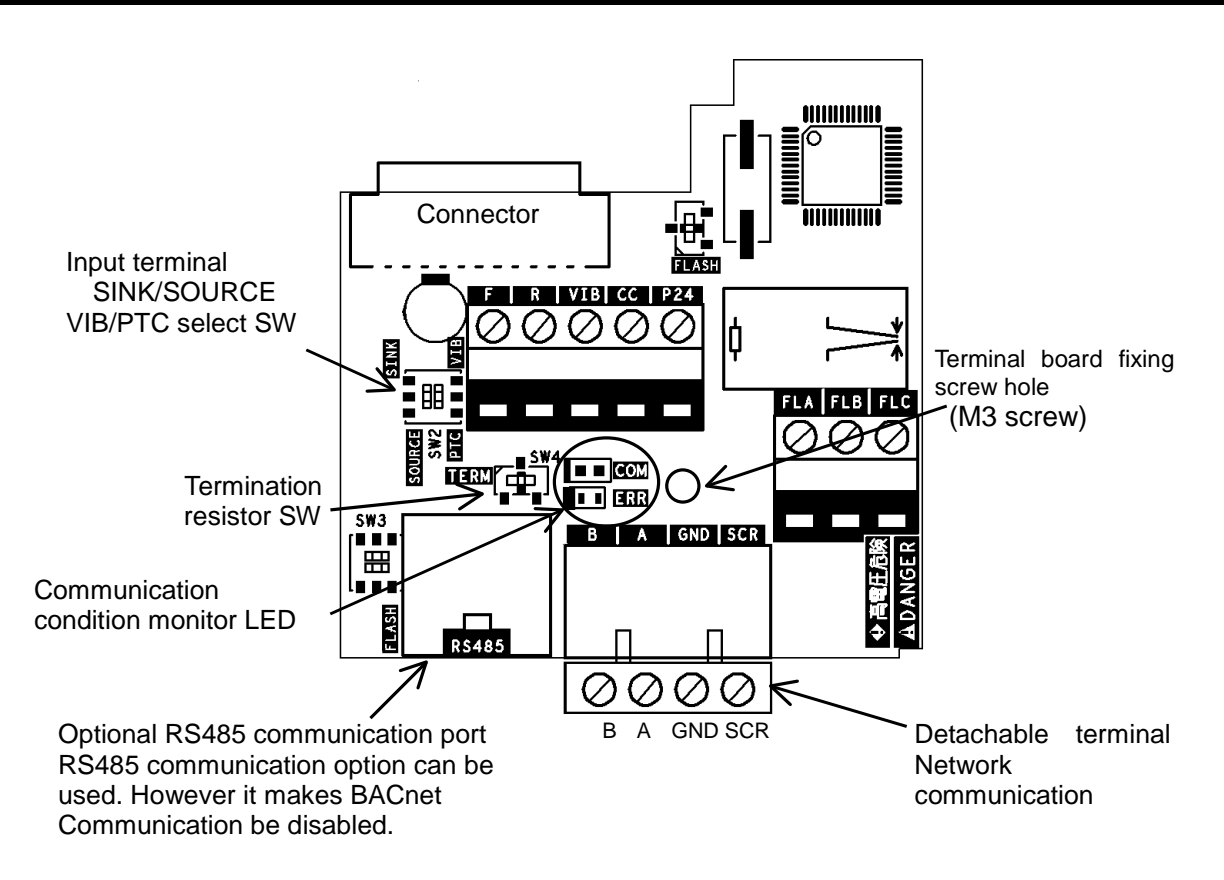

#### <span id="page-4-0"></span>**2.2. Use of RS485 communication port**

Serial communication (2-wire RS485) option can be used. However, while it is connected, the internal communication line is switched to RS485 then the communication via BACnet network is disabled and the data can not be refreshed. In this case, communication error trip time ( $FBB3$ ) is also active. Use RS485 serial communication option specified by Toshiba.

#### **2.3. LED indicator**

C Green LED : ON

Green LED :

second Red LED : OFF

 $F \left[$ Green LED : ---

D

Red LED : OFF 0.5s, ON 0.5s

E Green LED : Flashing Intermittent Green<br>Red LED : ---

Flashing 3 times in 2 seconds, Off for 1

<span id="page-4-1"></span>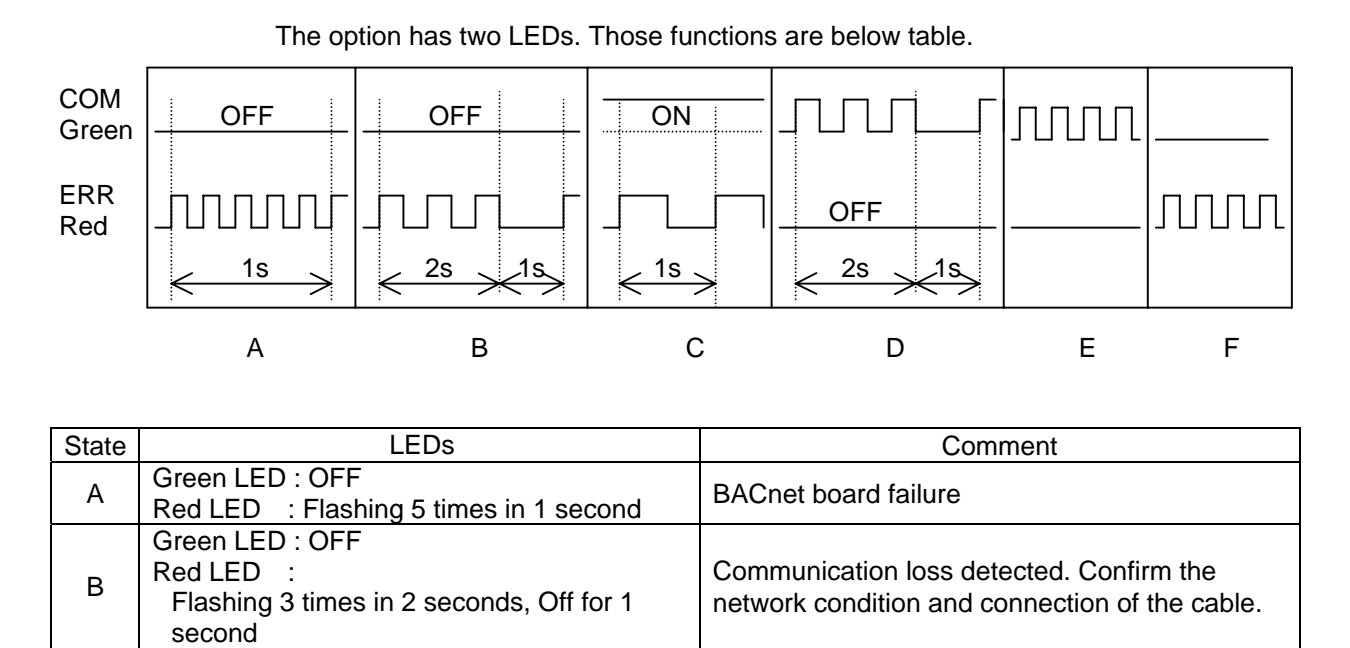

Green LED : ---<br>Red LED : Flashing Intermittent Red | Invalid message received (any node)

Invalid configuration detected (ADR > max master), or an option is connected to RJ45.

Waiting for Auto baudrate detection

Valid message received for this node

#### <span id="page-5-0"></span>**2.4. Command & Setpoint selection (Local/Remote)**

Indication to display Local/Remote mode is on the inverter unit (Refer to the inverter instruction manual for details). BACnet option command and setpoint are activated on Remote mode<sup>\*1</sup>.

Inverters have some switches to select the command and setpoint location. Following figure shows the diagram. Refer to the inverter instruction manual for the parameter in detail.

\*1 Be careful that  $\int \Pi \Pi d$  command and  $\int \Pi \Pi d$  setpoint are activated for a short time just after the inverter power turned on. Set  $\int \Pi \Pi d$  and  $\int \Pi \Pi d$  to "network" to prevent this problem.

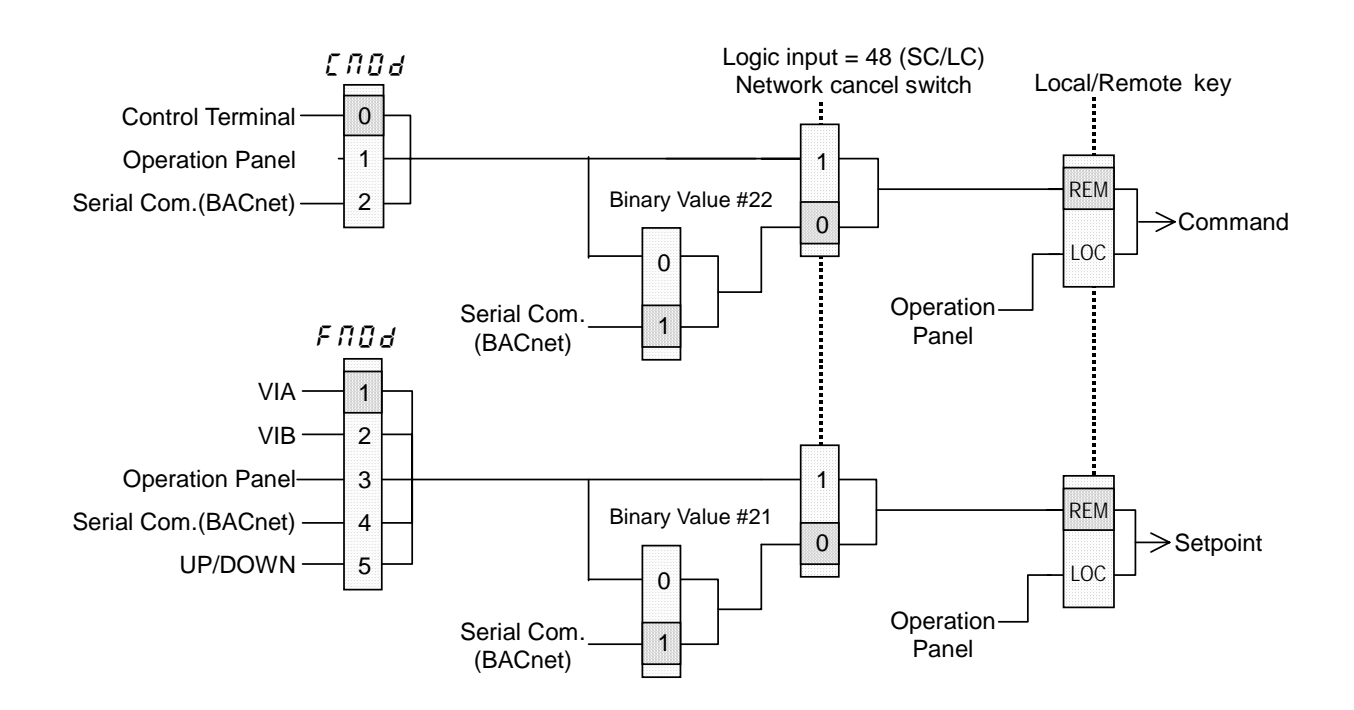

### <span id="page-6-0"></span>**2.5. Description of terminals**

<Control terminals specification>

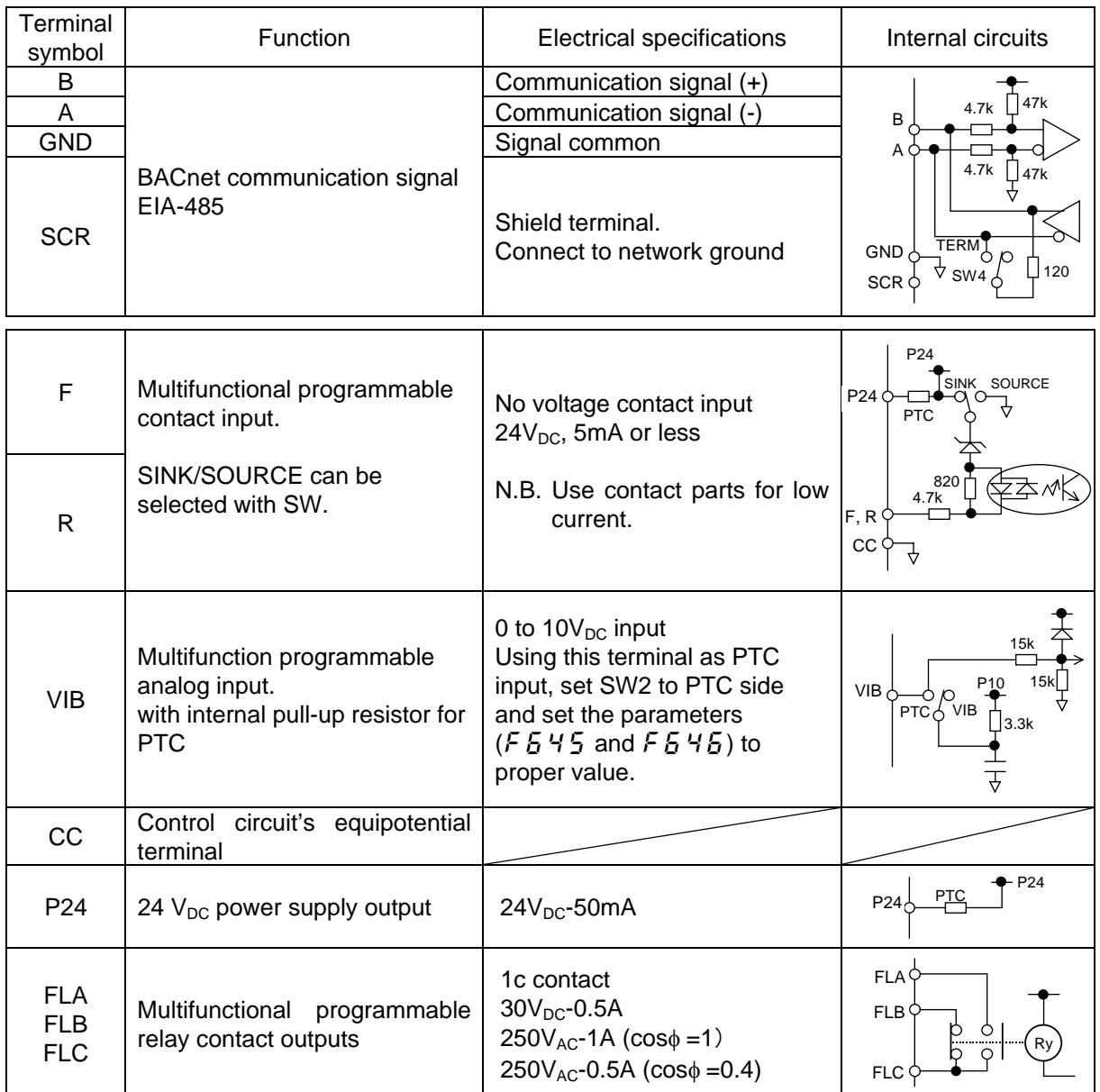

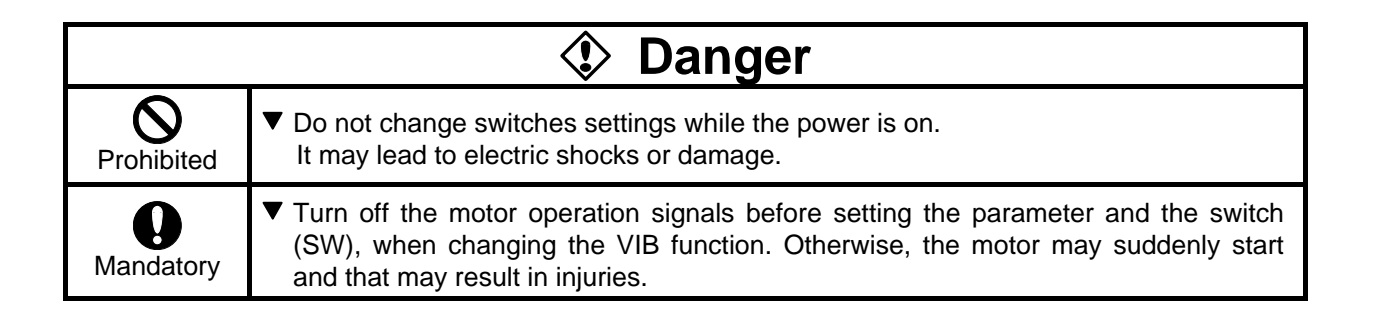

### <span id="page-7-0"></span>**2.6. Network cable connection**

Connect the BACnet network cable to communication option as follows.

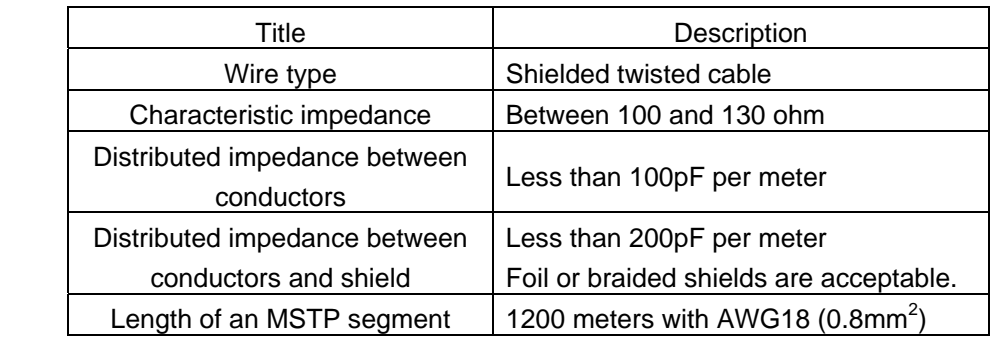

Cable sheath should be peeled off by about 7mm.

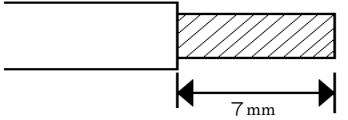

For wiring work, use a flat blade screwdriver with a 0.6mm thick and 3.5mm width blade.

Tightening torque for the terminal block is 0.5Nm.

\* Fix a cable so that a communication connector may be not taken the weight of wire.

### **2.7. Network configuration**

Make up the network as follows.

- Transmission/reception signals (A, B)

Make up the communication path by connecting all transmission/reception data cables.

- Signal common (GND)

GND is the signal common.

- Grounding the shield of cable (SCR)

Connect the all shield lines of network cable. The shield shall be grounded at one end only prevent currents from being created.

- Termination resistor

A termination resistance of 120 ohms plus or minus 5% shall be connected at each of the two ends of the segment medium. This option has a termination resistor, so if use, set up the termination resistor SW. (Refer to [2.1Name of main parts\)](#page-3-1)

At least one set, and no more than two sets, of network bias resistors shall exist for each segment. This option has local bias resistors.

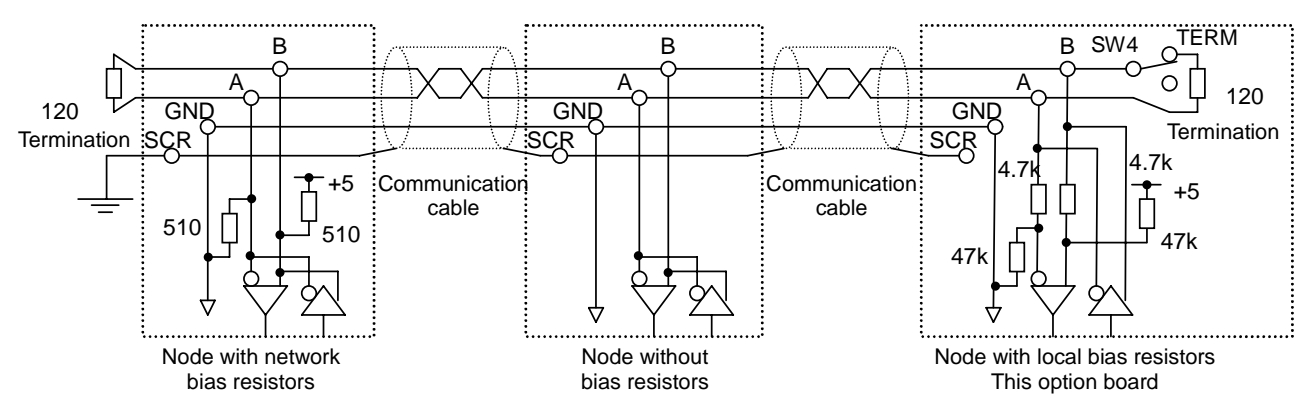

N.B.:Do not connect the SCR terminal to the power ground of inverters or other units. Keep the network cables 20cm or more separate from the power cables to prevent from malfunctioning due to electromagnetic noise.

### <span id="page-8-0"></span>**2.8. Wiring of a control terminal**

Observe the following when wiring.

- Use 0.3 to 1.5mm<sup>2</sup> solid/stranded wire (AWG 22 to 16) for control cables.
- Remove the sheath of a cable about 7mm (6mm for FLA, FLB, FLC and G/E) from the end of cable.
- Use a flat-headed screwdriver with its blade 0.6mm in thickness and 3.5mm in width.
- Screw tightening torque for the terminal block screws should be 0.5 to 0.6Nm.
- N.B.: Keep the control signal cables 20cm or more separate from the power cables to prevent from malfunctioning due to electromagnetic noise.
- N.B.: Provide an inter-lock system stated in below, when using a programmable controller that has the open collector output.

When the programmable controller is turned off with the inverter is on, the difference between each control power potential will cause wrong signals to the inverter as shown in below figure. Provide an inter-lock so that the programmable controller cannot be turned off when the inverter power is alive.

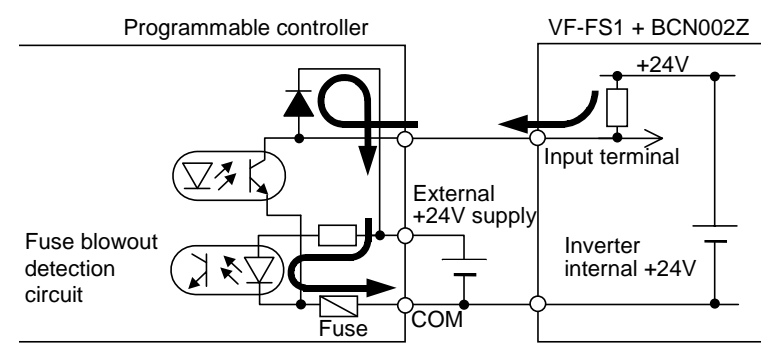

## <span id="page-9-0"></span>**3. Parameters**

### <span id="page-9-1"></span>**3.1. Communication parameters**

Set up the inverter parameters as follows. To update, reset the power of inverter. If these parameters are set to correct value, this unit can not work normally.

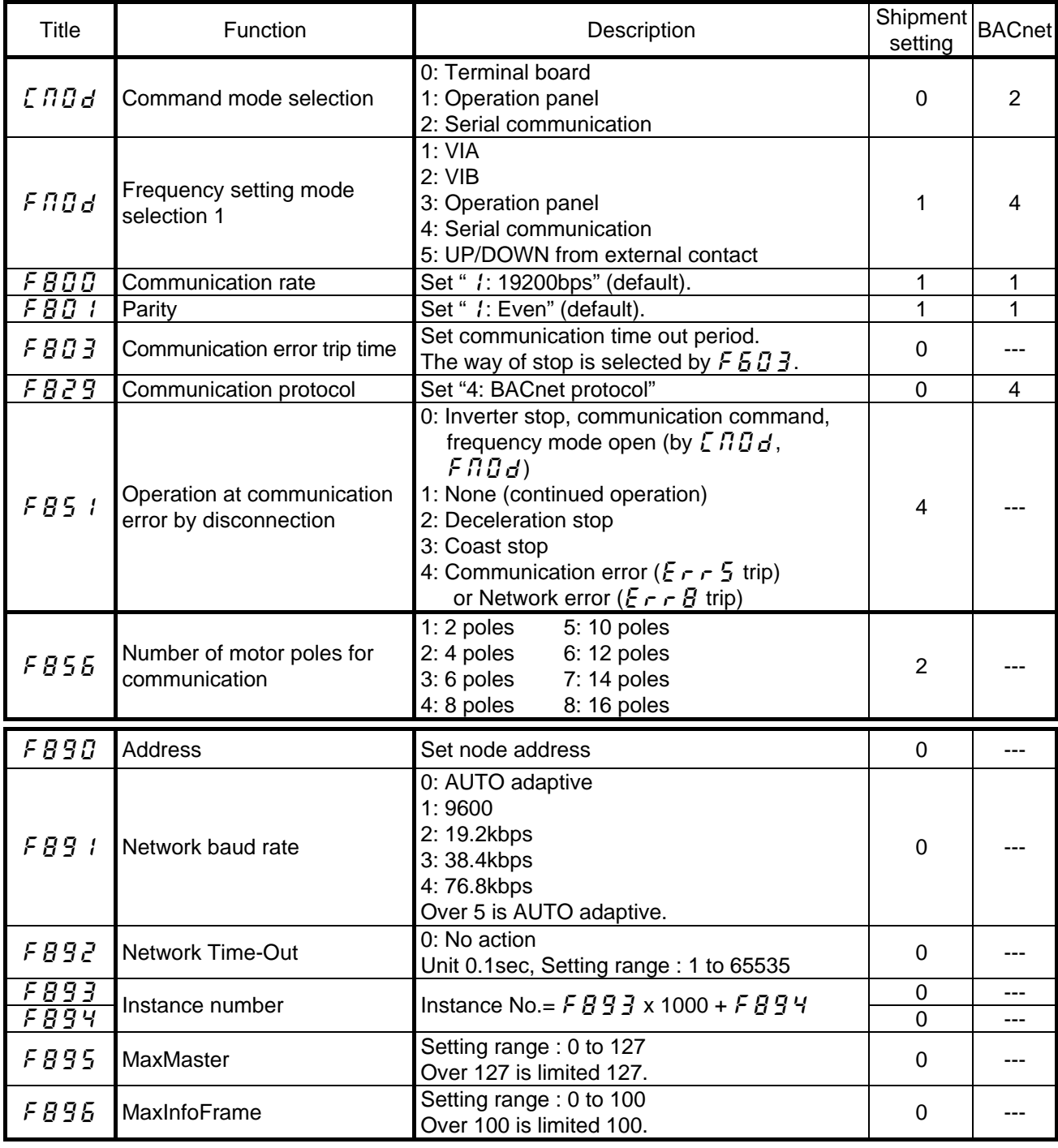

#### **Warning**  $\triangle$

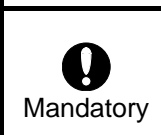

Set up "Communication error trip function ( $FBB3$ , see the inverter instruction manual  $\blacktriangledown$ for details)" to stop the inverter when this option unit is deactivated by an unusual event such as tripping, an operating error, power outage, failure, etc. Deactivated option unit may cause an accident, if the "Communication error trip function" is not properly set up.

#### <span id="page-10-0"></span>**3.2. Communication setting between option board**

Do not change communication rate ( $FBBB$ ), parity ( $FBB1$ ) and communication waiting time ( $FBB5$ ) from shipment setting. If change the setting, the option board does not work properly.

#### **3.3. Communication error detection between inverter and option board**

Set the communication loss action time to  $FBB$  B between the inverter and the option board. And the network communication loss action time to  $FBBZ$ . The network loss action function starts from receiving the properly frame message. The action of the network communication loss is set by  $F g 51$ . When set the communication loss action time  $FBB$  and connect the option to the RJ45 connector, the communication between the inverter and the option is disabled, so the communication loss may be detected.

#### **3.4. Selection of the communication protocol (** $\overline{F}BZ9$ **)**

Set the communication protocol  $F \ddot{B} \ddot{C} \ddot{B}$  to "4:BACnet protocol". The communication protocol of RJ45 is set to MODBUS, so when communicate with PC, use MODBUS protocol.

#### **3.5. Number of motor poles for communication (** $\overline{F}B\overline{5}$ **)**

Set the motor pole number of using. This parameter is for the calculation of min-1 unit motor speed of BACnet data.

### **3.6.** Network address (F  $\overline{B}$   $\overline{B}$   $\overline{C}$ )

Set the network address of this node. Do not set same address number in the segment, and not set over MaxMaster ( $\cancel{F}$   $\cancel{B}$   $\cancel{5}$ ). If set wrong number, the option board does not work properly.

### **3.7.** Network baud rate  $(FB31)$

Set the network baud rate to  $FBB$  1. Set the same baud rate data in the network. If set AUTO baud rate, when the option detect network baud rate, the option sets the baud rate data to  $\frac{1}{2}$   $\frac{1}{2}$  automatically.

### **3.8. Instance Number (**f893**,** f894**)**

Set BACnet Object Instance number. The instance number should not be duplicate in the network. The instance number is 22bit data length, and set the number of this option board as below. Instance number =  $FBB3 \times 1000 + FBB4$ 

### **3.9. MaxMaster (F B 9 5)**

Set the max master number of this segment. The network poles to MaxMaster address to find master node, so set MaxMaster to be small number to be a small response time.

### **3.10. MaxInfoFrames (F**  $\overline{B}$  **96)**

Set the max information frame number to send from this node. Not need to change.

## <span id="page-11-0"></span>**3.11. Use the communication option**

Serial communication (2-wire RS485) option can be used. However, while it is connected, the internal communication line is switched to RS485 then the communication via BACnet network is disabled. In this case, communication error trip time ( $\overline{F} \overline{B} \overline{B}$ ) is also active.

Use RS485 serial communication option specified by Toshiba

## <span id="page-12-0"></span>**4. Functions**

This option board is based on BACnet "Application Specific Controller" (B-ASC).

### **4.1. Object / Property support Matrix**

This option board supports below table objects and properties.

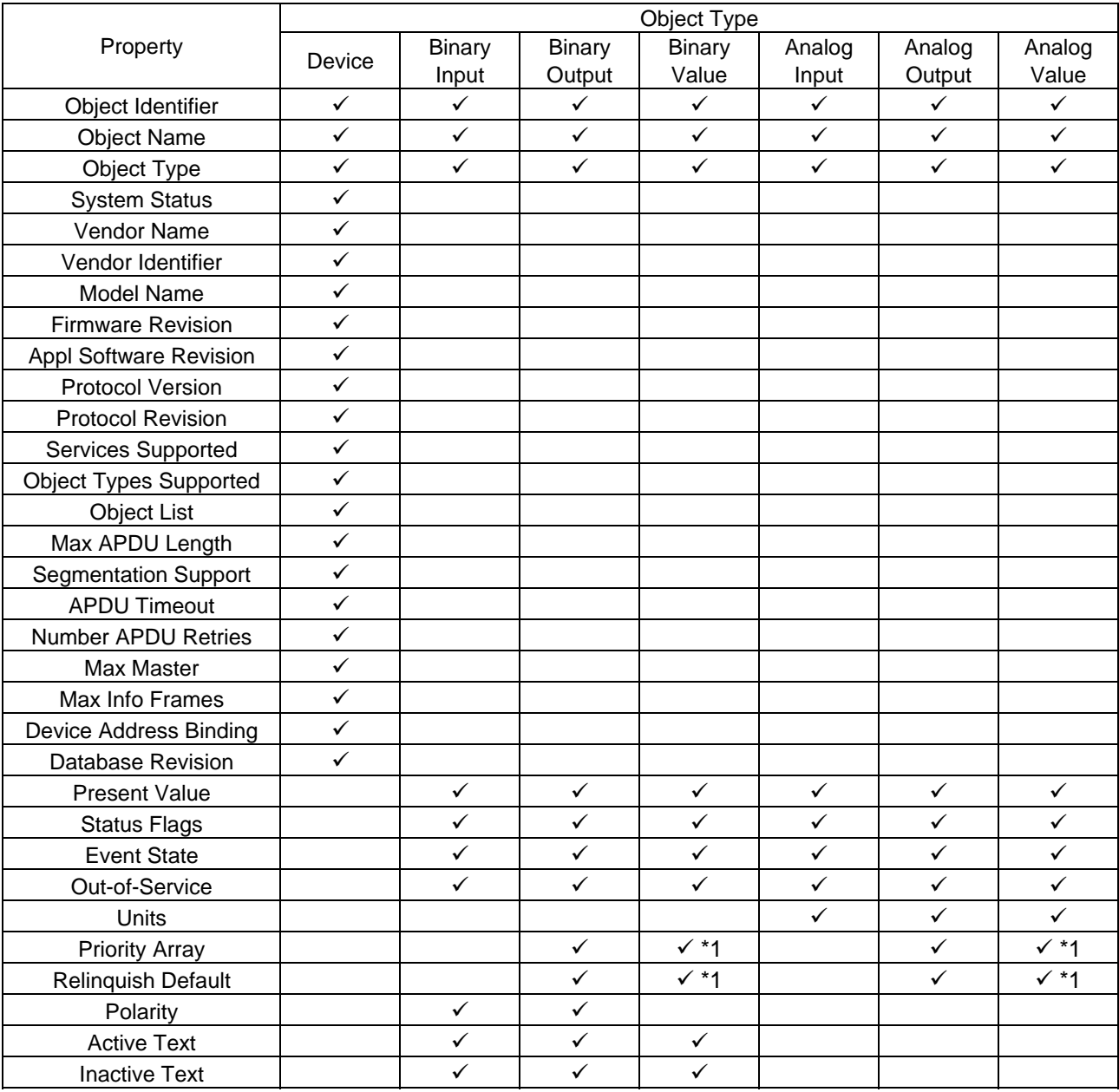

\*1: For commandable values only.

### <span id="page-13-0"></span>**4.2. Drive I/O Objects**

#### **4.2.1. Binary Input Object Instance**

The output terminals and the input terminals can be monitored.

Binary Input

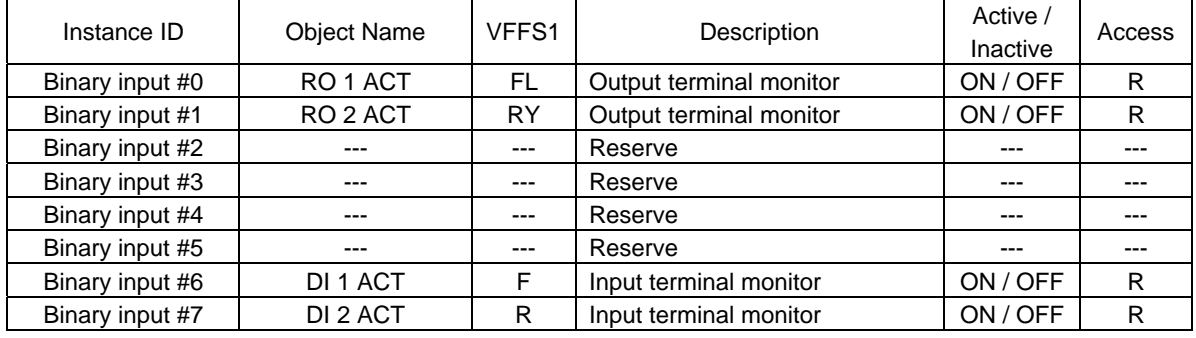

#### **4.2.2. Binary Input Object Instance**

The output terminals can be controlled via network. Set the terminal function parameter before control via network.

Binary Output

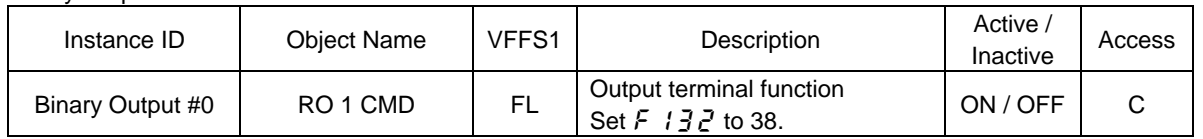

#### **4.2.3. Analog Output Object Instance**

The analog input value can be monitored.

Analog Input

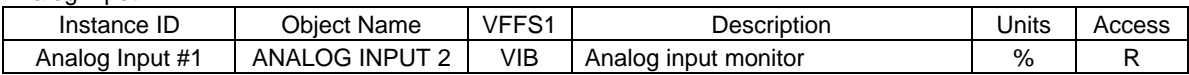

### <span id="page-14-0"></span>**4.3. Control objects**

#### **4.3.1. Binary Value Objects Instance**

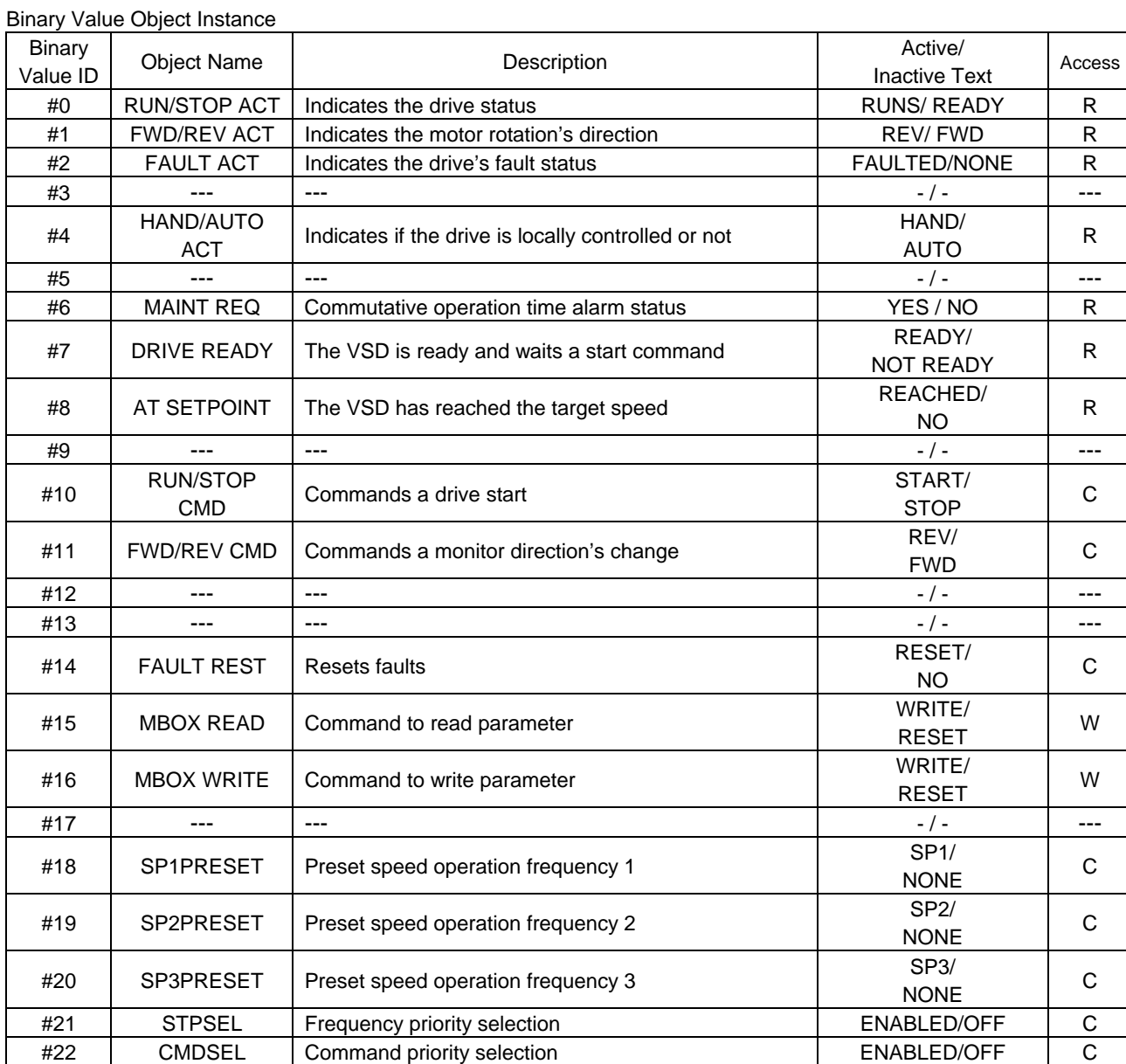

R = Read-only, W=Writable, C=Commandable. Commandable values support the priority arrays and relinquish defaults.

#### <span id="page-15-0"></span>**4.3.2. Analog Value Objects Instance**

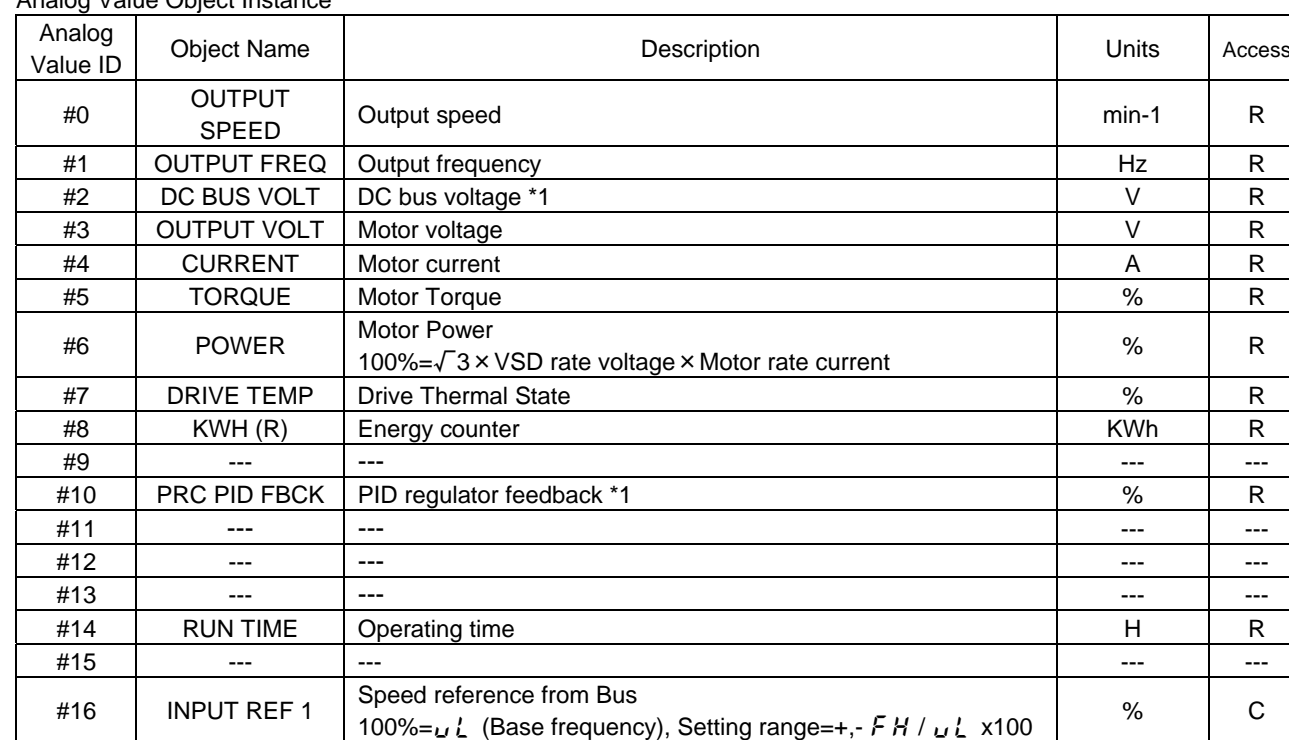

Analog Value Object Instance

R = Read-only, W=Writable, C=Commandable. Commandable values support the priority arrays and relinquish defaults.

#17 | --- |--- | --- | --- | --- | --- | --- | --- | --- | --- | --- | --- | ---#18 LAST FLT Error code --- --- #19 PREV FLT 1 Previous fault (occurred before LASTFLT) --- | --- | ---#20 PREV FLT 2 Previous fault (occurred before FLT1) --- | --- | ---#21 | --- |--- | --- | --- | --- | --- | --- | --- | --- | --- | --- | --- | ---#22 | --- |--- | --- | --- | --- | --- | --- | --- | --- | --- | --- | --- | ---#23 ACCEL1 TIME Acceleration time states and states are stated as a W #24 DECEL1 TIME Deceleration time states and states and states are states with the states of the states of the states of the states of the states of the states of the states of the states of the states of the states of the #25 MBOX PARAM Parameter number --- W #26 | MBOX DATA | Parameter value | --- | W

\*1: The value are hold when the inverter trip.

#### **4.4. Device Objects**

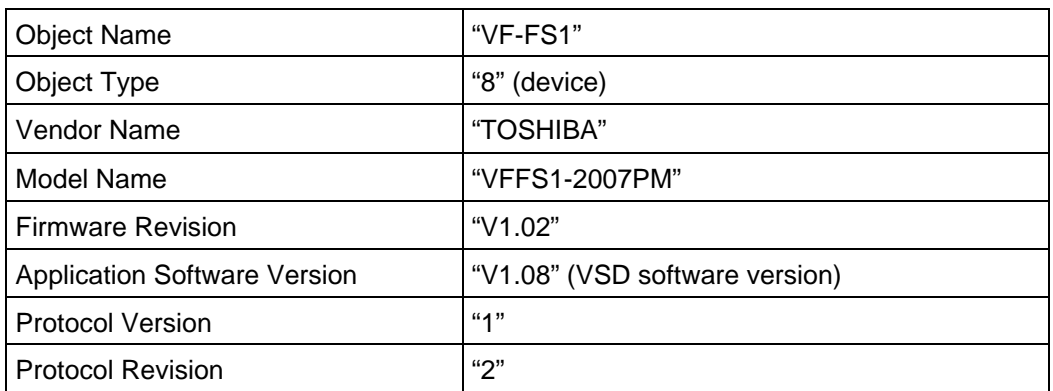

#### <span id="page-16-0"></span>**4.5. Parameter access**

Using below objects, inverter parameters can be read and written.

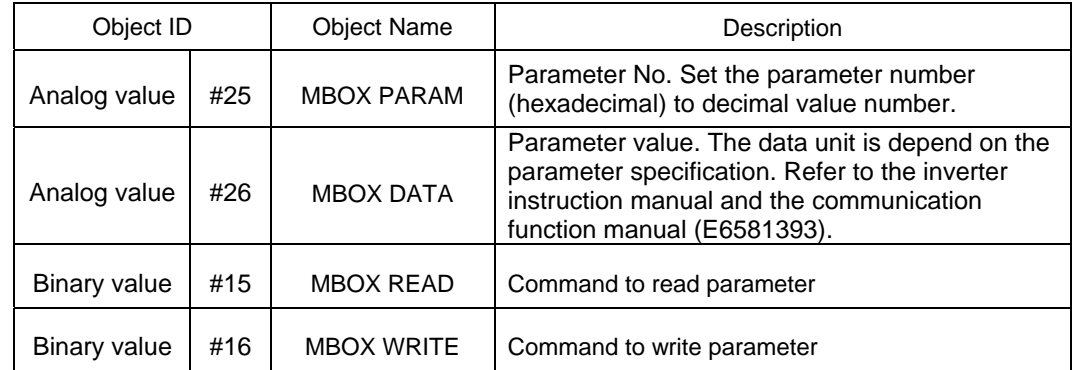

1) Read Acc. time (Communication number of ACC1 is 0010 )

- a) Set "16 (16 dec=0010 hex)" to Analog value #25.
- b) Set "1" to Binary vale #15.
- c) Read the data (ACC1) from Analog value #26. The unit is 0.1s.

2) Write Dec. time (Communication number of DEC1 is 0011 )

- a) Set "17 (17 dec=0011 hex)" to Analog value #25.
- b) Set "110 (110=11.0 sec" to Analog value #26.
- c) Set "1" to Binary value #16.

#### **4.6. Option Error**

If the option detects the hardware or software error, the error status is indicated as LEDs on the board. Refer to [2.3](#page-4-1) [LED indicator](#page-4-1).

# <span id="page-17-0"></span>**5. Specifications**

< Environmental specification >

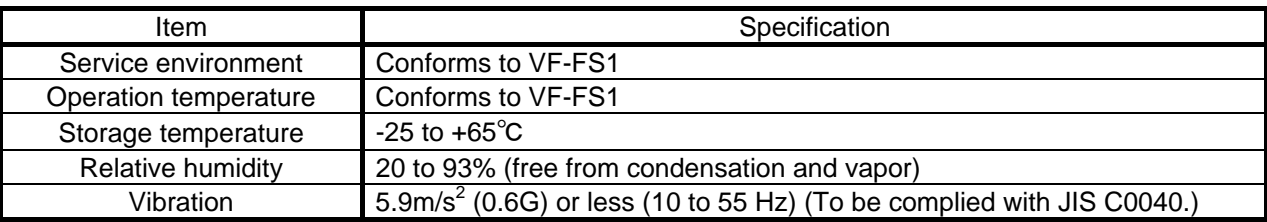

< BACnet option terminal specification >

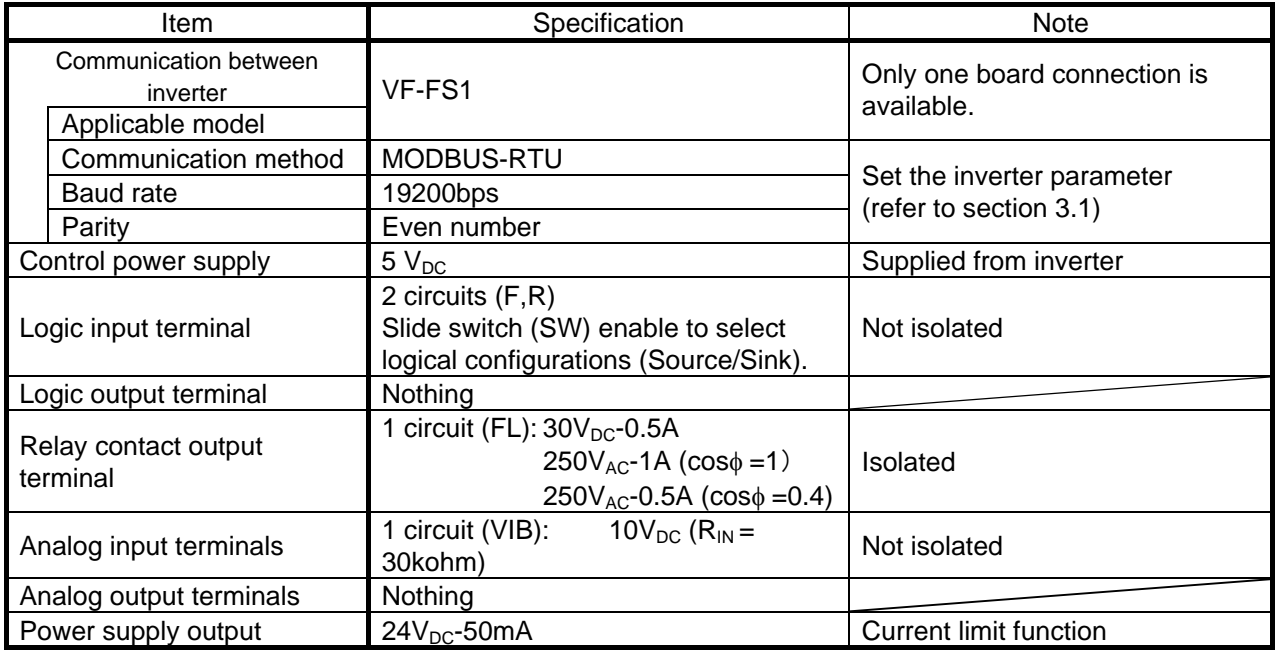

< BACnet option network specification >

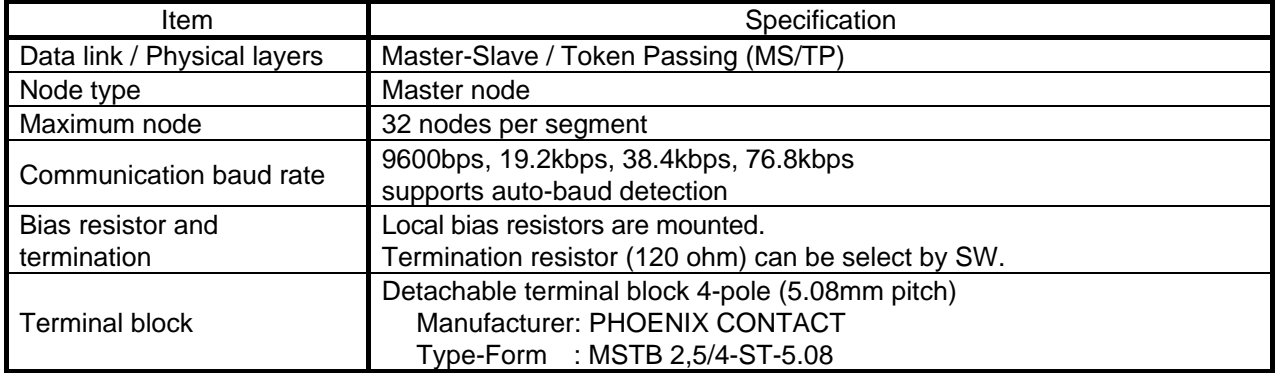

## <span id="page-18-0"></span>**5.1. BACnet Protocol Implementation Conformance Statement**

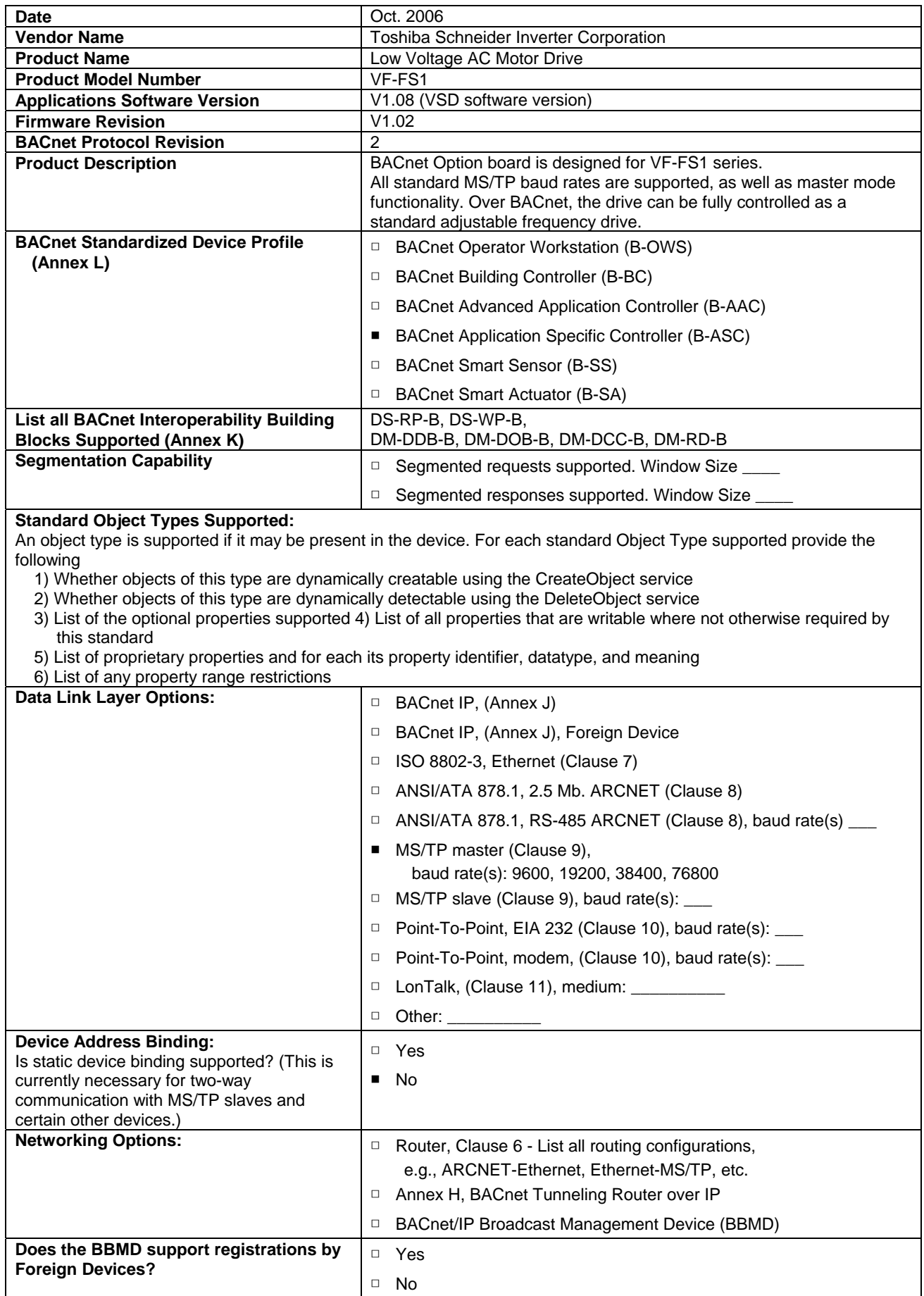

### E6581404<sup>2</sup>

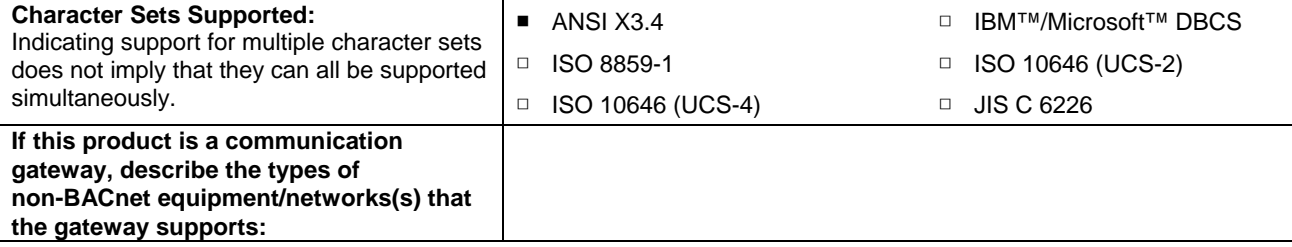